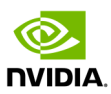

# **Jetson TX2 Developer Kit User Guide**

December 2016

#### **Notice**

ALL NVIDIA DESIGN SPECIFICATIONS, REFERENCE BOARDS, FILES, DRAWINGS, DIAGNOSTICS, LISTS, AND OTHER DOCUMENTS (TOGETHER AND SEPARATELY, "MATERIALS") ARE BEING PROVIDED "AS IS." NVIDIA MAKES NO WARRANTIES, EXPRESS, IMPLIED, STATUTORY, OR OTHERWISE WITH RESPECT TO THE MATERIALS, AND ALL EXPRESS OR IMPLIED CONDITIONS, REPRESENTATIONS AND WARRANTIES, INCLUDING ANY IMPLIED WARRANTY OR CONDITION OF TITLE, MERCHANTABILITY, SATISFACTORY QUALITY, FITNESS FOR A PARTICULAR PURPOSE AND ON-INFRINGEMENT, ARE HEREBY EXCLUDED TO THE MAXIMUM EXTENT PERMITTED BY LAW.

Information furnished is believed to be accurate and reliable. However, NVIDIA Corporation assumes no responsibility for the consequences of use of such information or for any infringement of patents or other rights of third parties that may result from its use. No license is granted by implication or otherwise under any patent or patent rights of NVIDIA Corporation. Specifications mentioned in this publication are subject to change without notice. This publication supersedes and replaces all information previously supplied. NVIDIA Corporation products are not authorized for use as critical components in life support devices or systems without express written approval of NVIDIA Corporation.

#### **Trademarks**

NVIDIA, the NVIDIA logo and Tegra are trademarks or registered trademarks of NVIDIA Corporation in the United States and other countries. Other company and product names may be trademarks of the respective companies with which they are associated.

**Copyright** 

© 2014 NVIDIA Corporation. All rights reserved.

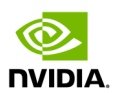

## **Contents**

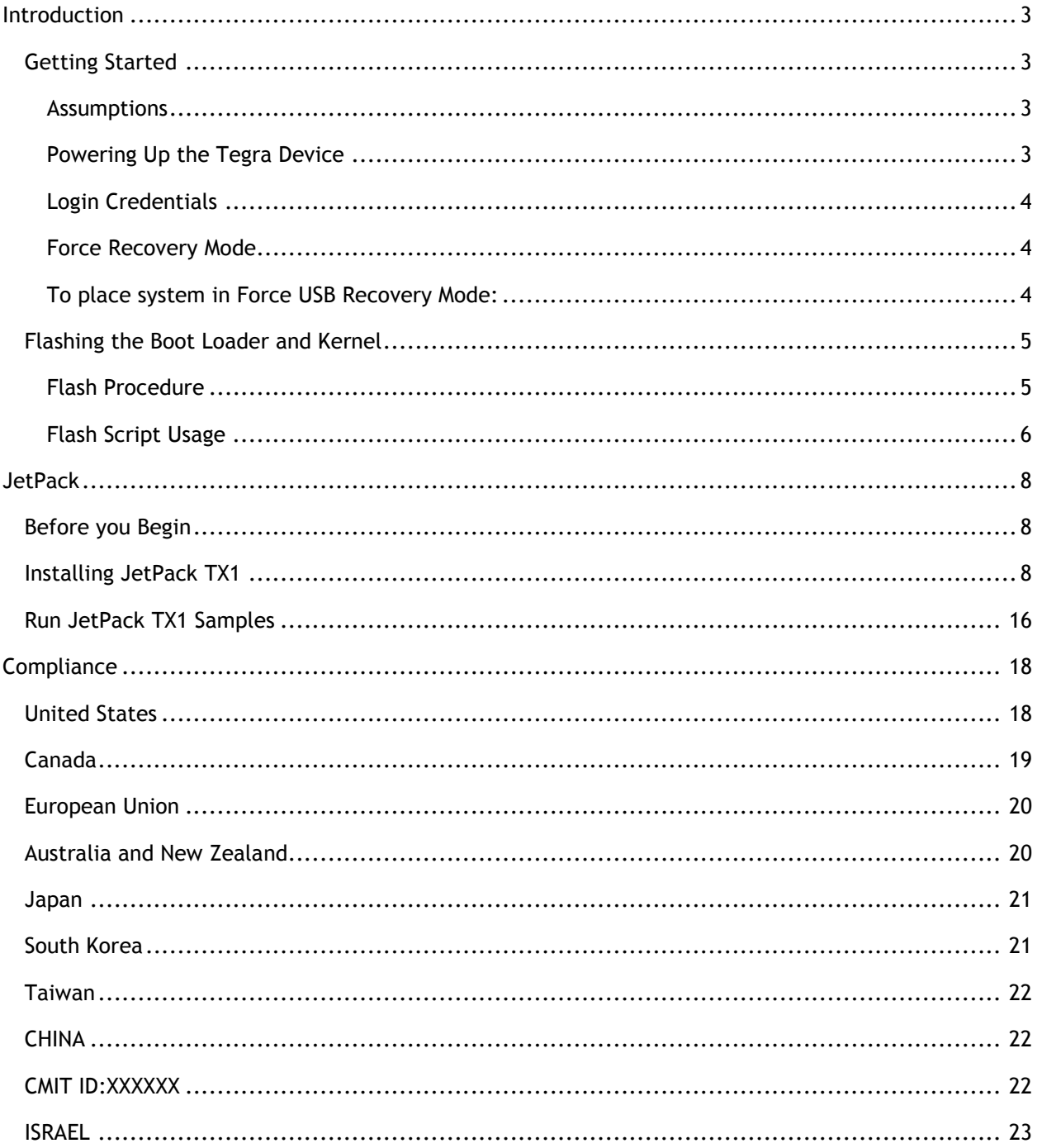

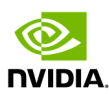

# **Introduction**

The NVIDIA® Jetson TX2 Developer Kit is a full-featured development platform for visual computing. It is ideal for applications requiring high computational performance in a low power envelope. The Jetson TX2 Developer kit is designed to get you up and running quickly: It comes pre-flashed with a Linux environment, includes support for many common APIs, and is supported by NVIDIAs complete development tool chain. The board exposes many standard hardware interfaces, enabling a highly flexible and extensible platform.

Go to http://developer.nvidia.com/embedded-computing for access to software updates and the developer SDK supporting the OS image and host development platform that you want to use. The SDK includes an OS image that you will load onto your device, developer tools, supporting documentation, and code samples to help you get started.

### **Getting Started**

Individual development efforts will vary and may result in modifications to the system configuration. It is recommended that you begin with the basic system configuration (as shipped) to ensure proper system operation prior to any further development.

### **Assumptions**

- > You have a Jetson TX2 Tegra Developer System, equipped with the NVIDIA® Tegra® TX1 processor.
- > Your developer system should be cabled as follows:
	- Serial cable plugged into the serial port on the target connected to your Linux host directly or through a serial-to-USB converter. (To setup serial console on the Linux host.)
	- (Not included in the developer kit) To connect USB peripherals such as keyboard, mouse, and [optional] USB/Ethernet adapter (for network connection), a USB hub should be connected to the working USB port on the Jetson TX2 system.
	- An HDMI cable plugged into the target which is connected to an external HDMI display.
	- An Ethernet cable plugged into the on board Ethernet port.

### **Powering Up the Tegra Device**

- 1. Connect a USB keyboard to the USB Type A connector of your device.
- 2. Connect an HDMI-compatible display to the HDMI connector on your device.
- 3. Connect the AC adapter supplied in your kit to the power connector of your device. Use the supplied AC adapter since it is appropriately rated for your kit.
- 4. Plug the power adapter into an appropriately rated electrical outlet.
- 5. They system should power on. If not, press and release the power button on the device.

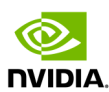

### **Login Credentials**

- > Username: ubuntu
- > Password: ubuntu

### **Force Recovery Mode**

To update your system, you will need to be in Force USB Recovery Mode so you can transfer system software to the developer board. When in Force USB Recovery Mode, you are able to update system software and write the boot loader, boot configuration table (BCT), and partition configuration to the Tegra device.

See the Developer SDK documentation for OS specific instructions when updating system software on your developer board.

### **To place system in Force USB Recovery Mode:**

- 1. Power down the device. If connected, remove the AC adapter from the device. The device MUST be powered OFF, not in a suspend or sleep state.
- 2. Connect the Micro-B plug on the USB cable to the Recovery (USB Micro-B) Port on the device [4] and the other end to an available USB port on the host PC.
- 3. Connect the power adapter to the device.
- 4. With the system powered on, press and release the POWER button, if necessary; press and hold the RECOVERY FORCE button; while depressing the RECOVERY FORCE button, press and release the RESET button; wait two seconds and release the RECOVERY FORCE button.

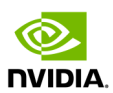

### **Flashing the Boot Loader and Kernel**

This section describes the steps required to flash and boot the target Tegra device. It also provides usage information for the flash.sh helper script.

### **Flash Procedure**

First, flash the board with the boot loader and kernel, and, optionally, flash the rootfs to internal eMMC.

#### **Prerequisites**

The following directories must be present:

- /bootloader—boot loader plus flashing tools (NvFlash, CFG, BCTs, etc.)
- /kernel—a kernel zImage /vmlinux.uimg, DTB files, and kernel modules
- /rootfs—the root file system that you download (This directory starts empty and you populate it with the sample file system.)
- /nv\_tegra—NVIDIA® Tegra® user space binaries and sample applications

You must also have the USB cable connected to the recovery port prior to running the commands listed in the procedure. For more information, see the Requirements topic in this section.

#### **To flash the boot loader and kernel**

- 1. Put the target board into reset/recovery mode. Do so by first powering on the board and then holding the recovery button, and then pressing the reset button as described in the *Quick Start Guide* for the board.
- 2. Run the flash.sh script that is in the top level directory of this release. The script must be supplied with the target board (jetson-tx2) for the root file system:

\$ sudo ./flash.sh <platform> <rootdev>

• If the root file system will be on a USB disk, execute the script as follows: \$ sudo ./flash.sh <platform> sda1

**Note:** If a SATA device is connected, that device enumerates as sda1.

• If the root file system will be on an SD card, execute the script as follows:

\$ sudo ./flash.sh <platform> mmcblk1p1

• If the root file system will be on the internal eMMC, execute the script as follows: \$ sudo ./flash.sh <platform> mmcblk0p1

Where  $\langle$  platform> is jetson-tx2.

The above examples are for u-boot. For fastboot, add the following argument:

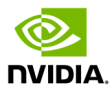

-L <PATH\_TO\_FASTBOOT\_BIN\_FILE>

#### For example:

```
$ sudo ./flash.sh –L bootloader/<platform>/fastboot.bin <platform> 
<rootdev>
```
The boot loader and kernel will load.

For more information on U-Boot, see the **U-Boot Guide** chapter of this document.

#### **Flash Script Usage**

You can find the most up-to-date usage information by running flash.sh -h (using the flash.sh script included in the release). The basic usage information is as follows.

#### **Usage**

sudo ./flash.sh [options] <platform> <rootdev>

Where you specify the required parameters and one or more of the options shown in the following table.

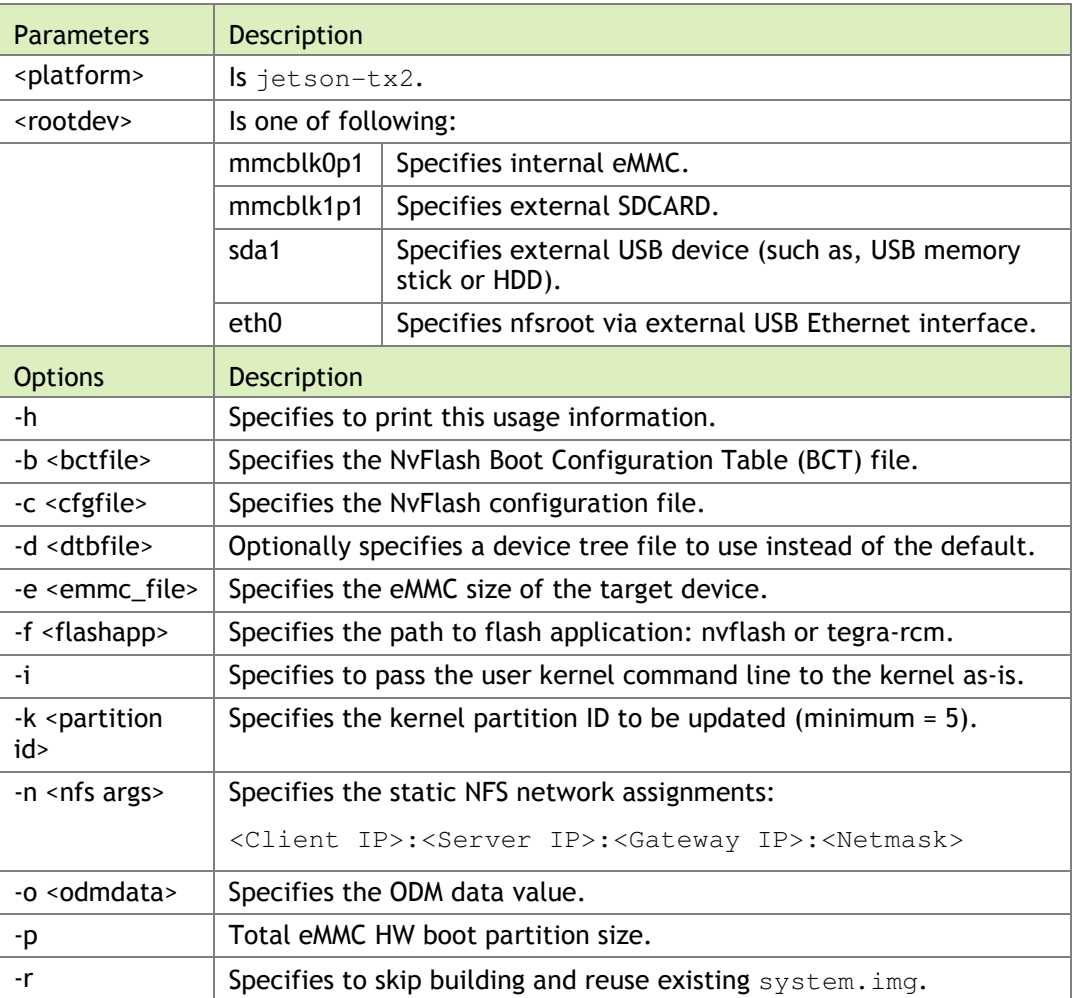

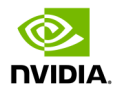

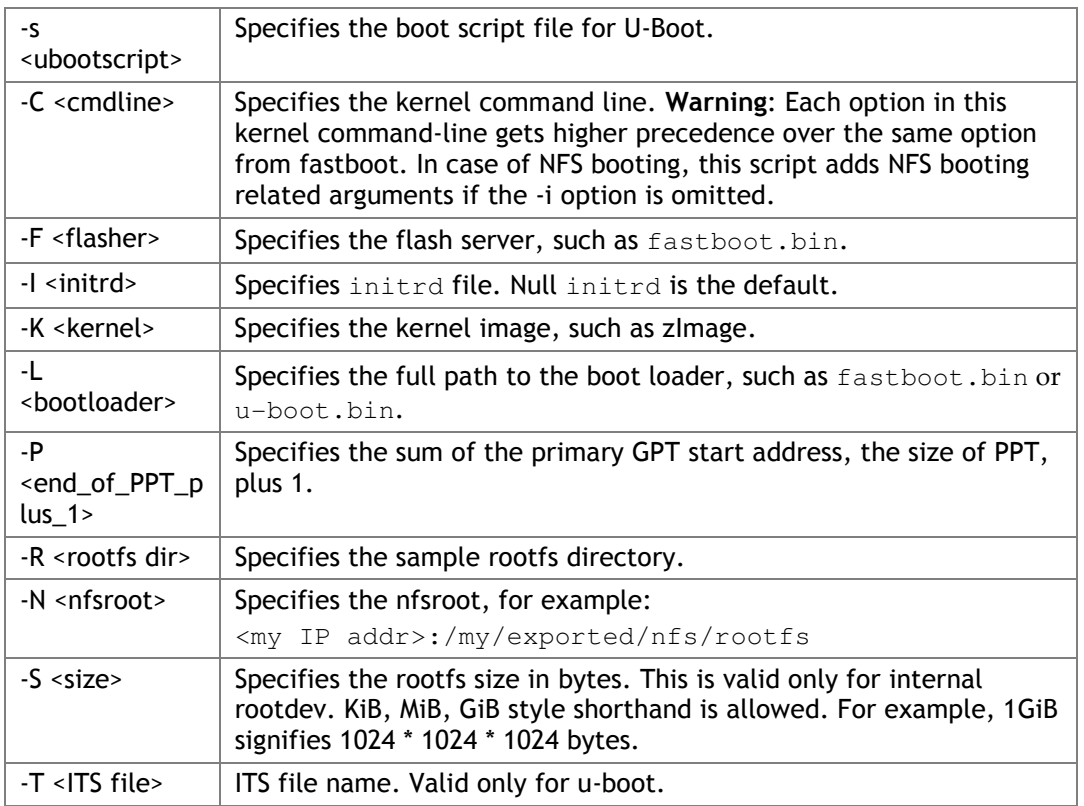

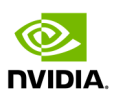

# **JetPack**

This section is intended to help you get familiar with installing Jetson TX2 Developer Pack (JetPack TX1), using the tools and running sample code.

### **Before you Begin**

- > You have a Jetson TX2 Tegra Developer Kit equipped with the NVIDIA Tegra TX1 processor.
- > You have a host machine that is running Linux.
- > Your developer system is cabled as follows:
	- Serial cable plugged into the serial port J1A2 UART4 on the target connected to your Linux host directly or through a serial-to-USB converter. (To setup serial console on the Linux host.)
	- USB Micro-B cable connecting Jetson TX2 (J1E1 USB0) to your Linux host for flashing.
	- (Not included in the developer kit) To connect USB peripherals such as keyboard, mouse, and [optional] USB/Ethernet adapter (for network connection), a USB hub should be connected to the working USB port (J1C2 USB2) on the Jetson TX2 system.
	- An HDMI cable plugged into "J1C1 HDMI1" on the target which is connected to an external HDMI display.
	- An Ethernet cable plugged into the J1D1 on board Ethernet port.
- > Download latest JetPack TX1
	- The latest version of Jetson TX2 Development Pack (JetPack TX1) is available at NVIDIA Developer.
	- All available JetPack TX1 downloads here.

### **Installing JetPack TX1**

Assumes you downloaded the latest JetPack TX1 version, jetpack-\${VERSION}.run. \${VERSION} refers to the version string for the installer you got.

1. Add execute permissions for the jetpack-\${VERSION}.run

chmod +x jetpack-\${VERSION}.run

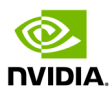

2. Run the jetpack-\${VERSION}.run by double-clicking on it in the file browser.

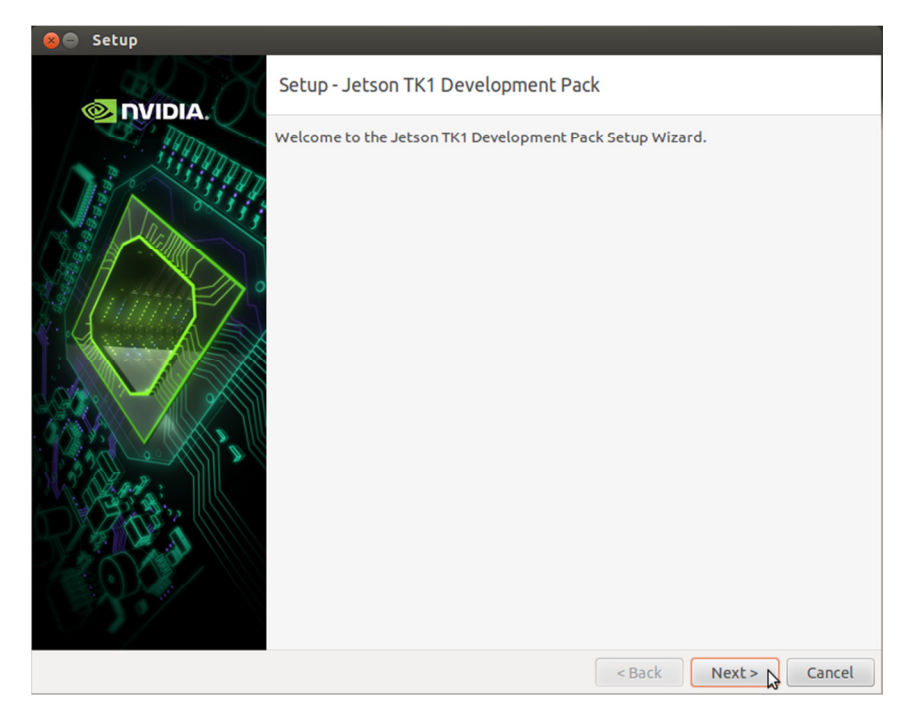

3. Accept the license agreement to continue

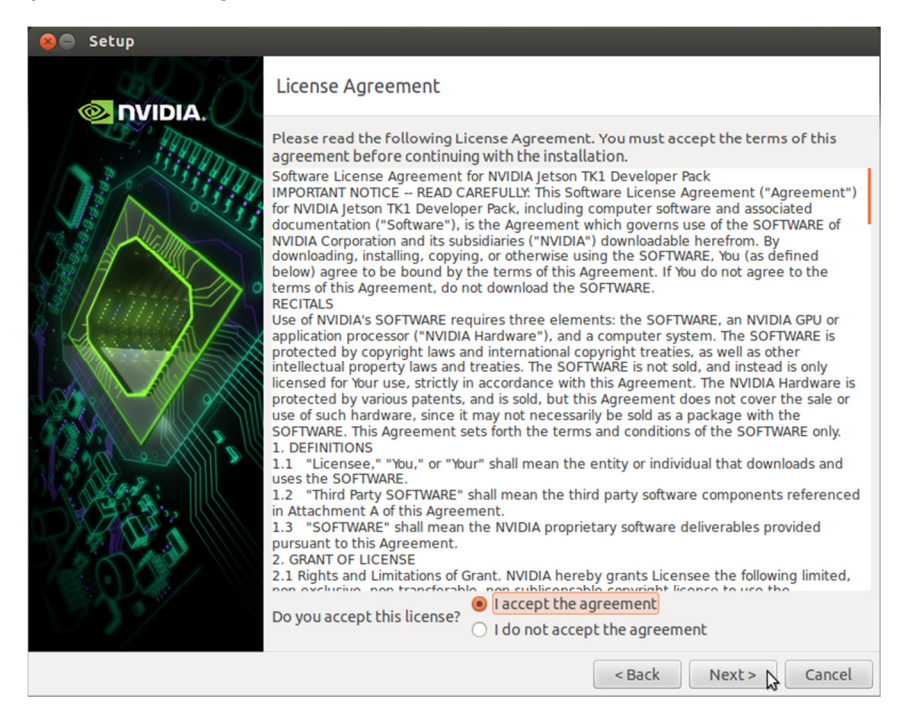

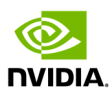

4. Enter or navigate to desired installation directory.

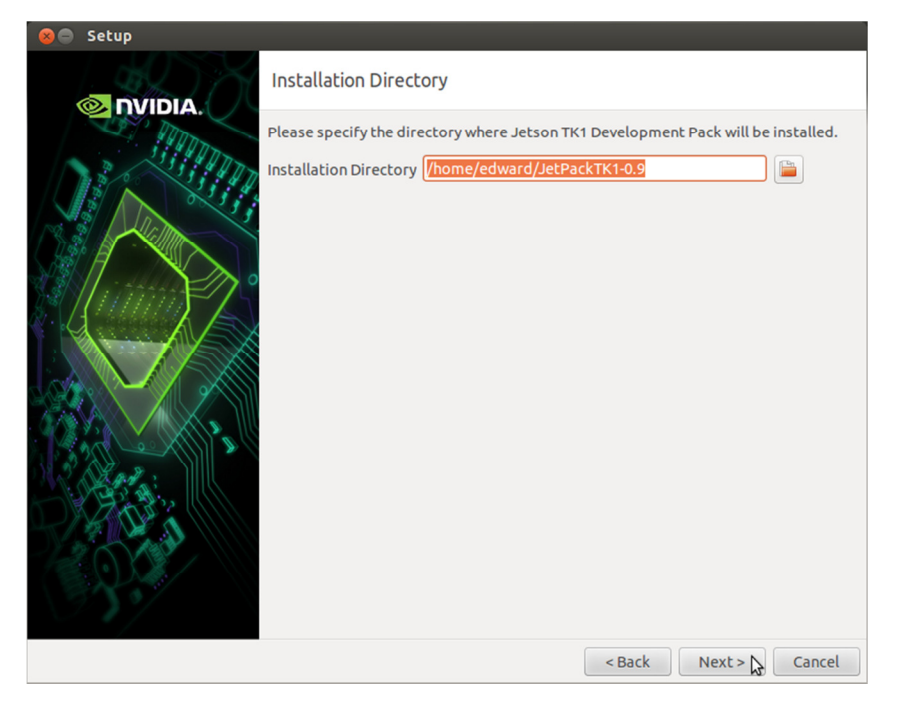

5. Select installation type.

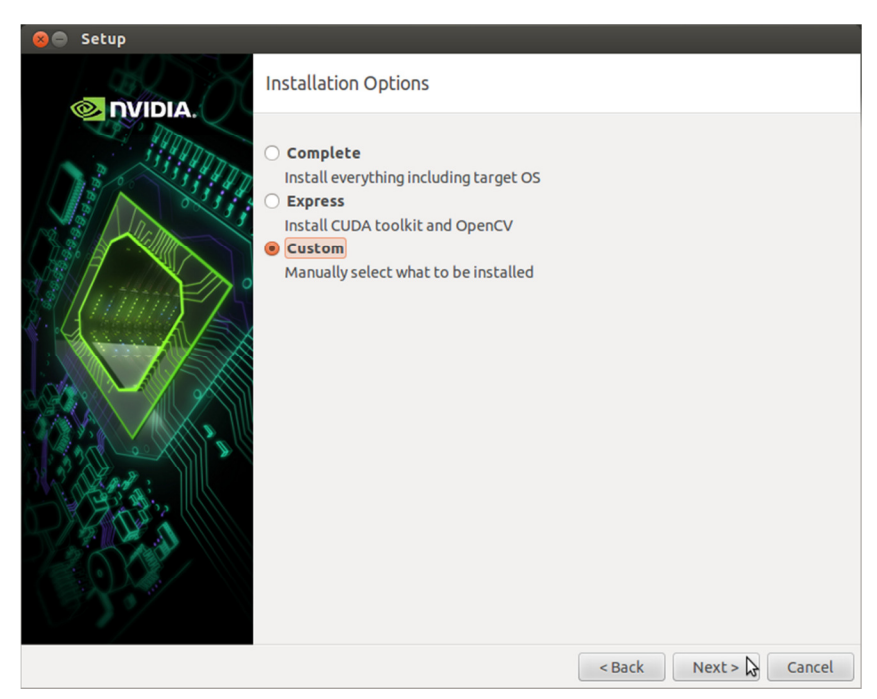

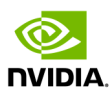

6. Select components to install.

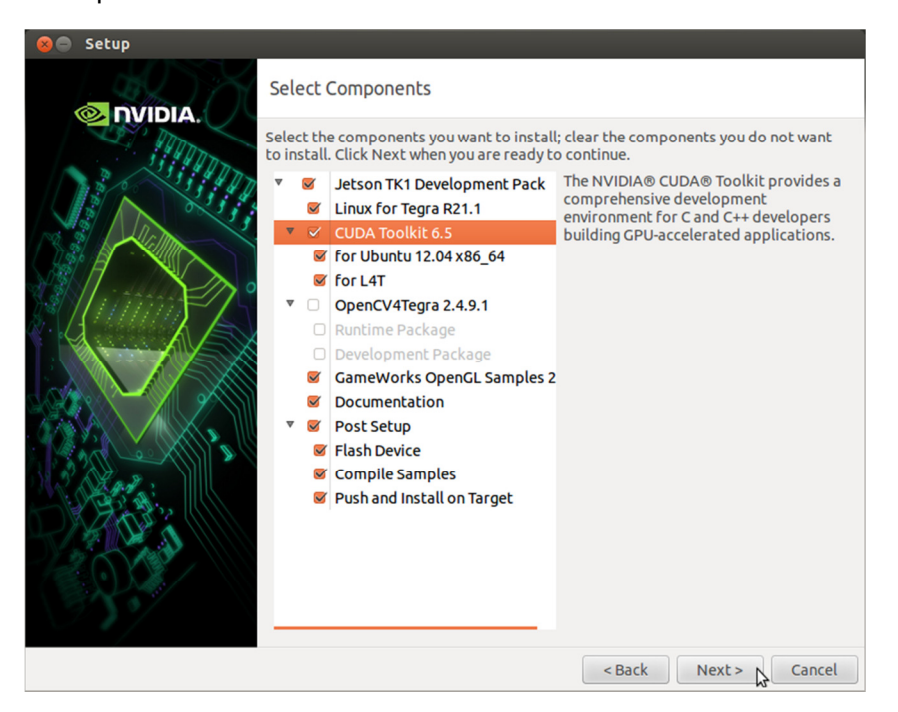

7. Review Setup and click the Next button proceed with setup or click Back button to return to the Select Components screen.

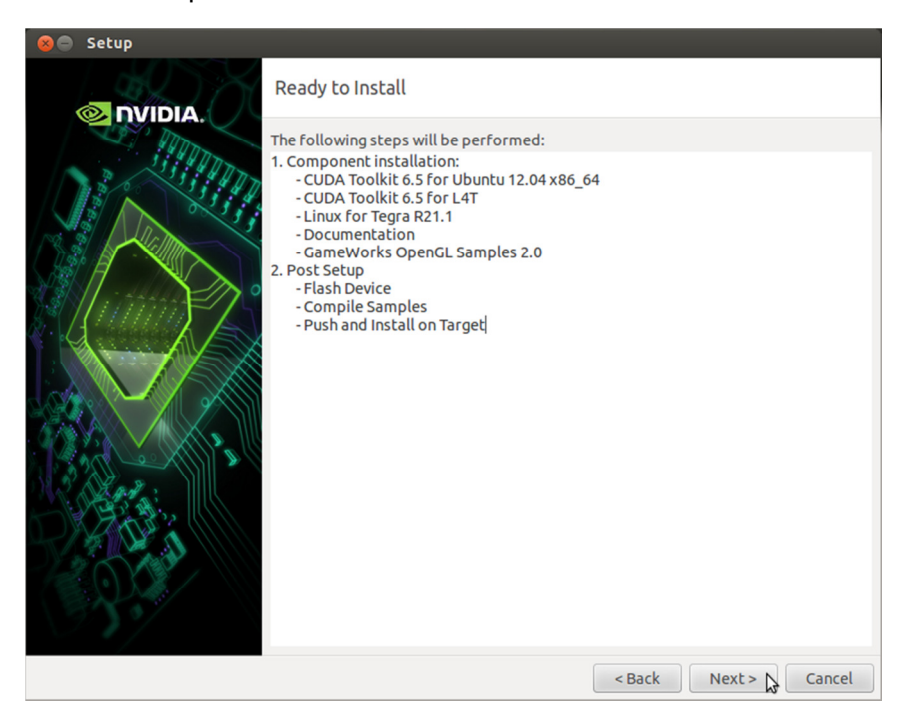

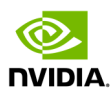

8. Click next and follow instructions on popup window to put device into recovery mode, then begin flashing device.

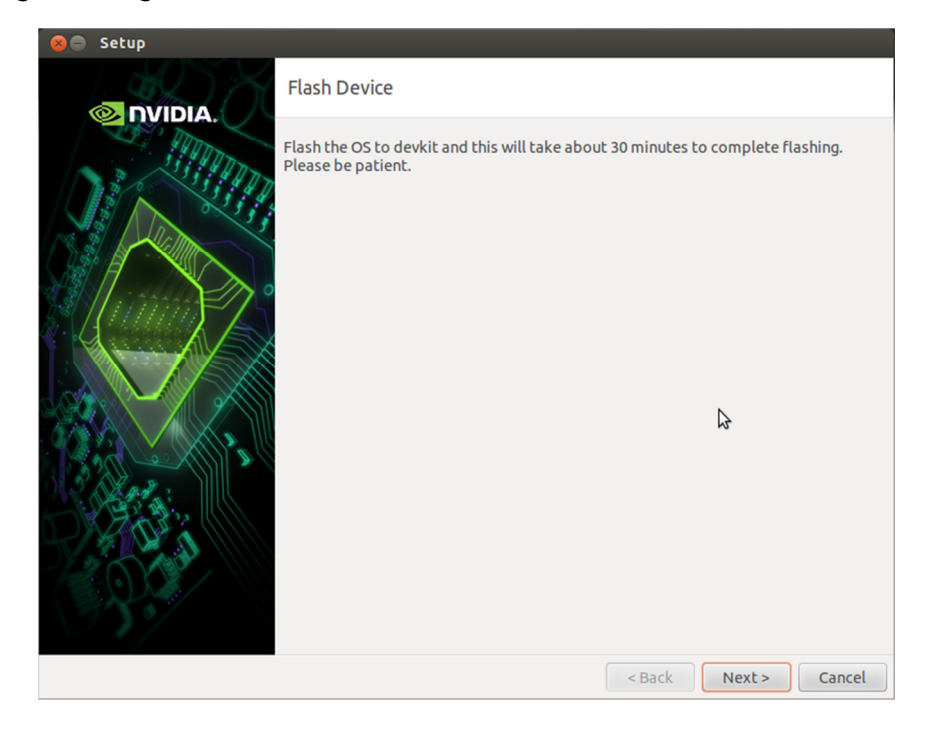

Sample output when flashing OS on Jetson.

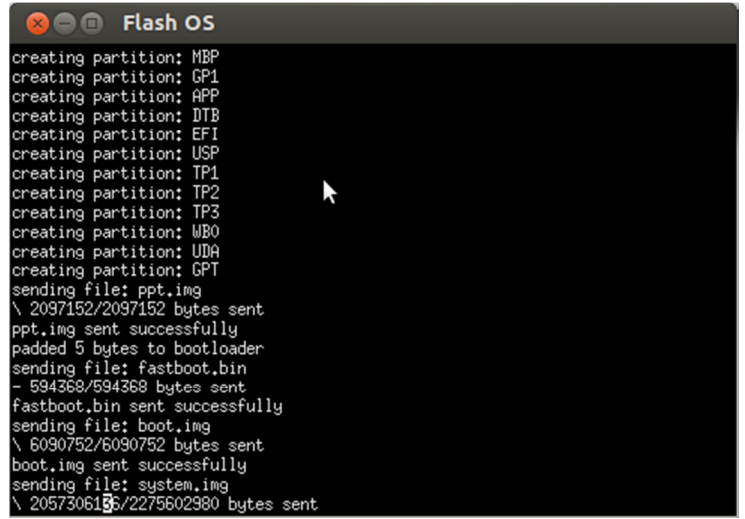

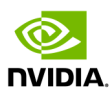

9. After successfully flashing device, enter your device information in the dialog that comes up.

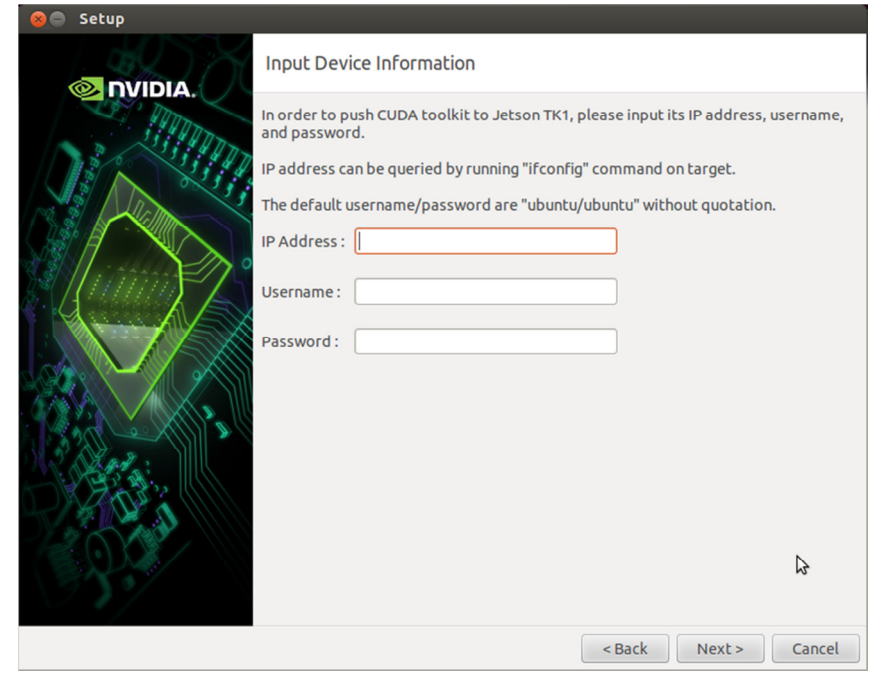

10. After installing CUDA on the device, the installer will compile CUDA and GameWorks OpenGL samples. You can choose whether to deploy the compiled binaries to device.

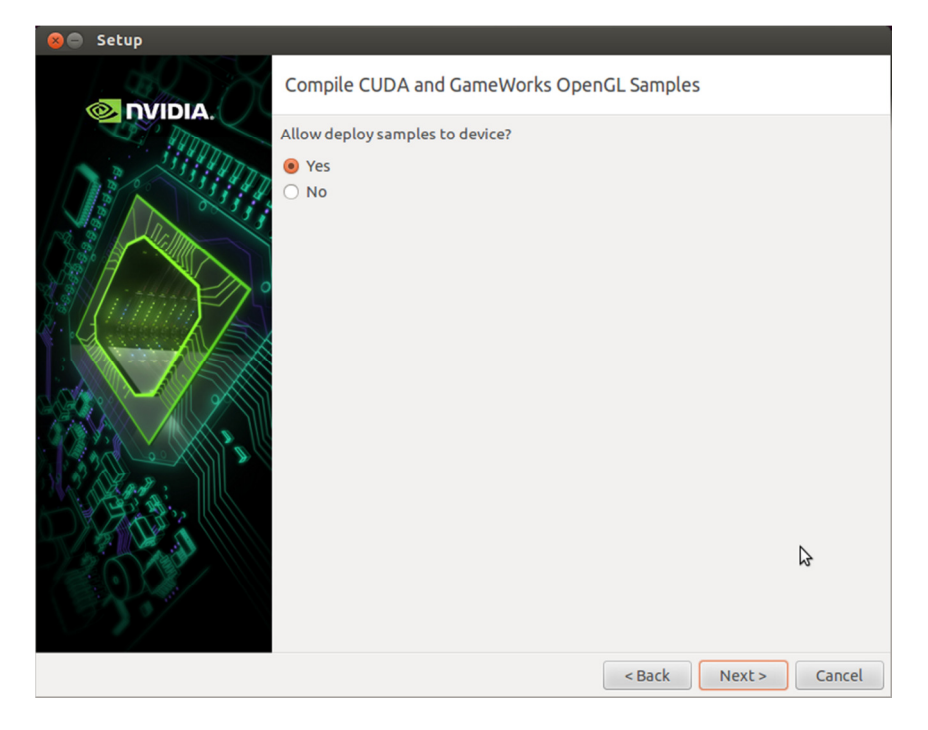

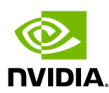

Sample output when compiling CUDA samples.

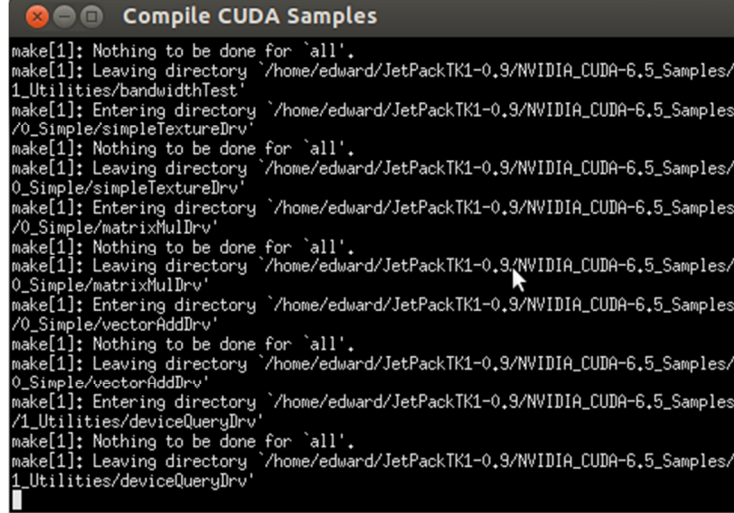

11. Copy CUDA samples to device. Run matrixMul sample remotely on device.

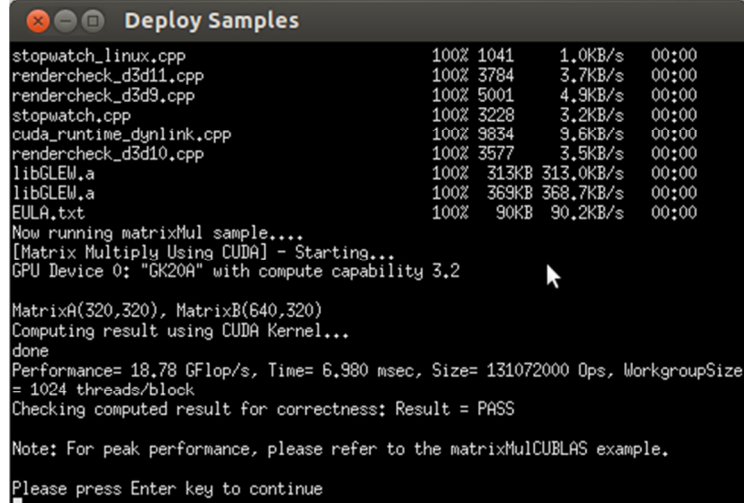

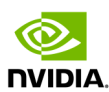

# **Compiling**

JetPack TX1 automatically compiles all samples if "Compile Samples" was checked during components selection. If you selected CUDA components, CUDA samples will be found in the following directory:

```
 <JetPack_Install_Dir>/NVIDIA_CUDA-<version>_Samples directory.
```
You could recompile the samples by running:

```
OPENMPDIR=/usr/arm-linux-gnueabihf/lib EXTRA_LDFLAGS=--unresolved-
symbols=ignore-in-shared-libs ARMv7=1 GCC=arm-linux-gnueabihf-g++ make
```
If you selected GameWorks OpenGL samples, GameWorks OpenGL samples will be available in the following directory:

```
< JetPack_Install_Dir >/GameWorksOpenGLSamples
```
You could cross compile them by running the "make" command under the "samples/build/linuxarm32" subfolder.

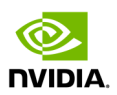

### **Run JetPack TX1 Samples**

The CUDA samples directory is copied to home directory on the device by JetPack TX1. The built binaries can be found in the following directory:

/home/ubuntu/NVIDIA\_CUDA-6.5\_Samples/bin/armv7l/linux/release/gnueabihf/

Run them by calling them in terminal or double clicking on them in the file browser. For example, when you run the oceanFFT sample, the following screen will be displayed.

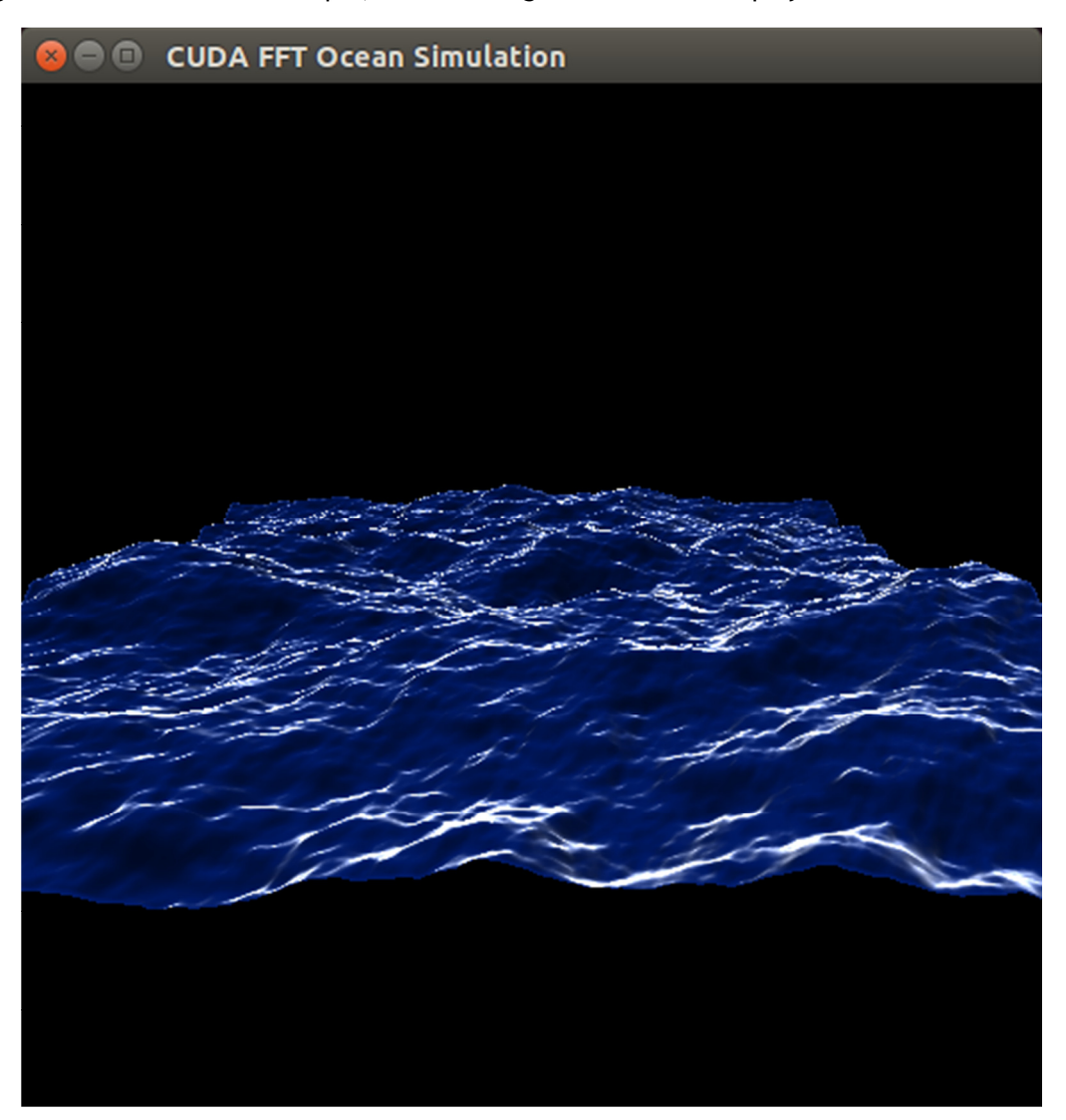

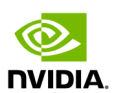

GameWorks OpenGL samples will be copied to home directory on device. The built binaries can be found in the following directory:

/home/ubuntu/GameWorksOpenGLSamples/samples/bin/linux-arm32

Run them by calling them in terminal or double clicking on them in the file browser. For example, when you run FeedbackParticlesApp, you will see smoke particles rising.

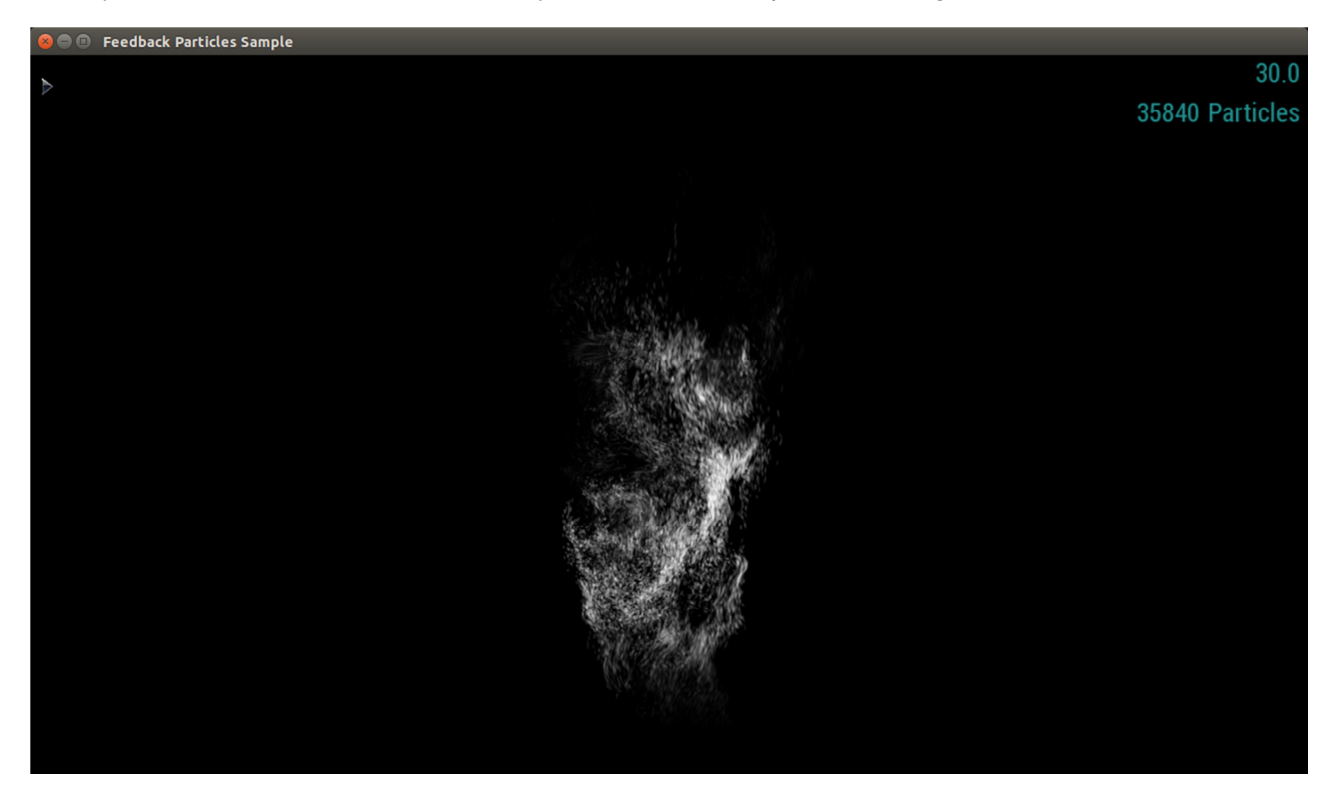

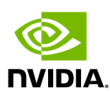

# **Compliance**

The NVIDIA® Jetson TX2 Developer Kit is compliant with the regulations listed in this section. Compliance marks, including the FCC and IC ID numbers, can be found http://developer.nvidia.com/embeddedcomputing

### **United States**

Federal Communications Commission (FCC)

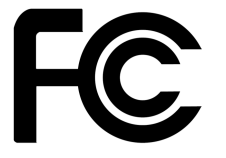

#### **FCC ID: VOB-P3310**

This device complies with part 15 of the FCC Rules. Operation is subject to the following two conditions: (1) this device may not cause harmful interference, and (2) this device must accept any interference received, including any interference that may cause undesired operation of the device.

This equipment has been tested and found to comply with the limits for a Class B digital device, pursuant to Part 15 of the FCC Rules. These limits are designed to provide reasonable protection against harmful interference in a residential installation. This equipment generates, uses and can radiate radio frequency energy and, if not installed and used in accordance with the instructions, may cause harmful interference to radio communications. However, there is no guarantee that interference will not occur in a particular installation.

If this equipment does cause harmful interference to radio or television reception, which can be determined by turning the equipment off and on, the user is encouraged to try to correct the interference by one or more of the following measures:

- Reorient or relocate the receiving antenna.
- Increase the separation between the equipment and receiver.
- Connect the equipment into an outlet on a circuit different from that to which the receiver is connected.
- Consult the dealer or an experienced radio/TV technician for help.

**FCC Warning:** The FCC requires that you be notified that any changes or modifications to this device not expressly approved by NVIDIA could void the user's authority to operate the equipment.

#### **RF Radiation Exposure Statement**

This equipment complies with FCC RF radiation exposure limits set forth for an uncontrolled environment. This equipment should be installed and operated with a minimum distance of 20 centimeters between the radiator and your body.

Only those antennas with same type and lesser/equal gain filed under this FCC ID number can be used with this device.

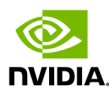

Underwriters Laboratories (UL)

UL Listed Product Logo for Jetson TX1 Developer Kit, model name P2597.

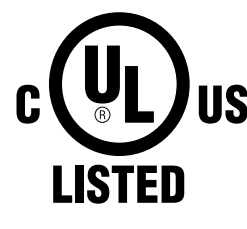

 **I.T.E E204896** 

UL Recognized Component Logo for Embedded System Module, model name P3310.

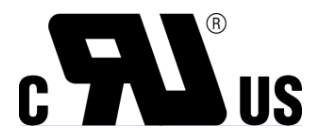

### **Canada**

Industry Canada (IC)

**IC: 7361A-P3310** 

#### **CAN ICES-3(B)/NMB-3(B)**

This device complies with *Industry Canada's licence-exempt RSSs* of the Industry Canada Rules. . Operation is subject to the following two conditions: (1) this device may not cause interference, and (2) this device must accept any interference, including interference that may cause undesired operation of the device.

5150–5250 MHz is only for indoor use to reduce the potential for harmful interference to co-channel mobile satellite systems;

Ce dispositif est conforme à la norme RSS-247 d'Industrie Canada applicable aux appareils radio exempts de licence. Son fonctionnement est sujet aux deux conditions suivantes: (1) le dispositif ne doit pas produire de brouillage préjudiciable, et (2) ce dispositif doit accepter tout brouillage reçu, y compris un brouillage susceptible de provoquer un fonctionnement indésirable.

#### **RF Radiation Exposure Statement:**

Jetson Dev Kit has been tested and complies with IC RSS 102 RF radiation exposure limits set forth for an uncontrolled environment when used with the NVIDIA accessories supplied or designated for this product. To satisfy IC exposure requirements, a separation distance of at least 20 cm must be maintained between the antenna of this device and persons during device operation.. The use of any other accessories may not ensure compliance with IC RSS 102 RF exposure guidelines.

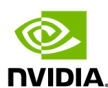

#### **Déclaration d'exposition aux radiations:**

La Jetson Dev Kit a ete testee conformemment aux normes d'exposition d'emission RF de la IC RSS 102 pour un environement non controle lors d'utilisation avec les accessoires fournis or recommendes par NVIDIA. Pour satisfaire aux exigences d'exposition IC, une distance de séparation d'au moins 20 cm doit être maintenue entre l'antenne de cet appareil et des personnes pendant le fonctionnement de l'appareil. L'utilisation d'accessoires autres que ceux recommendes par NVIDIA ne guarantis pas la compatibilite avec les normes d'emission RF de la IC RSS 102.

### **European Union**

European Conformity; Conformité Européenne (CE)

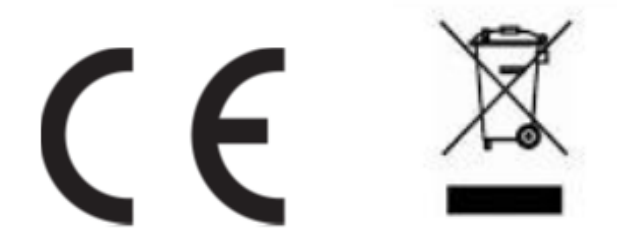

This device bears the CE mark and class-2 identifier in accordance with Directive 1999/5/EC

This device complies with the following Directives:

Radio Equipment Directive for radio equipment

Low Voltage Directive for electrical safety

RoHS Directive for hazardous substances

A copy of the Declaration of Conformity to the essential requirements may be obtained directly from NVIDIA GmbH (Floessergasse 2, 81369 Munich, Germany).

### **Australia and New Zealand**

Australian Communications and Media Authority (RCM)

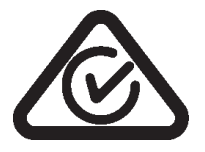

This product meets the applicable EMC requirements for Class B, I.T.E equipment and applicable radio equipment requirements

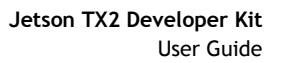

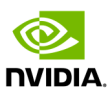

### **Japan**

Voluntary Control Council for Interference (VCCI)

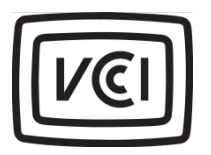

この装置は、クラスB情報技術装置です。この装置は、家庭環境で使用することを目的とし ていますが、この装置がラジオやテレビジョン受信機に近接して使用されると、受信障害を 引き起こすことがあります。 取扱説明書に従って正しい取り扱いをして下さい。  $VCC I-B$ 

Radio/ Telecommunications Certification

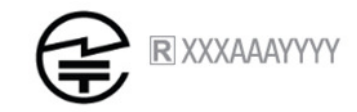

W52/W53 is indoor use only

### **South Korea**

Radio Research Agency (RRA) Korean Agency for Technology and Standards (KATS)

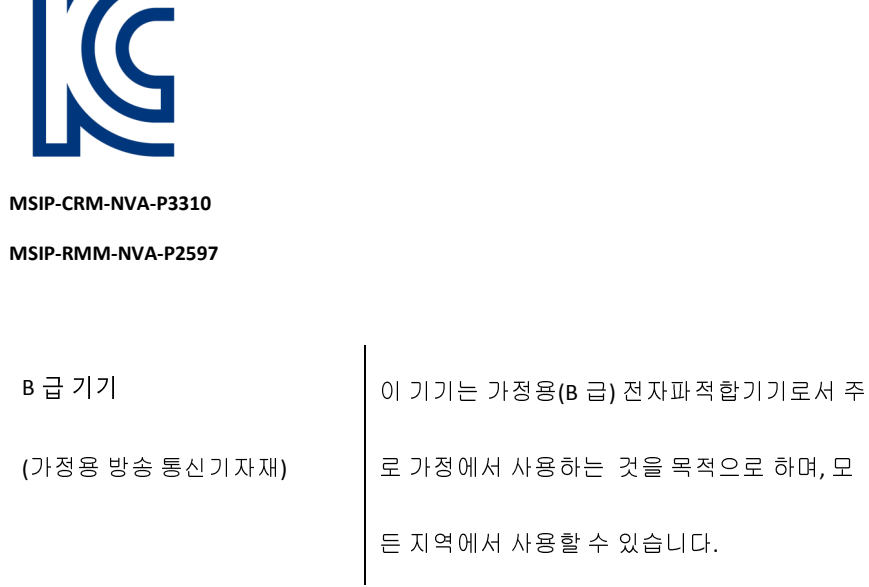

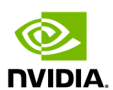

**Taiwan** 

National Communications Commission

國家通訊傳播委員會

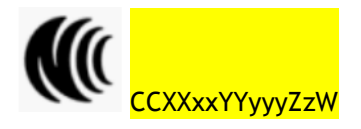

注意!

依據 低功率電波輻射性電機管理辦法

第十二條

經型式認證合格之低功率射頻電機,非經許可,公司、商號或使用者均不得擅自變更頻率、加大功率或變更原設計之特 性及功能。

第十四條

低功率射頻電機之使用不得影響飛航安全及干擾合法通信;經發現有干擾現象時,應立即停用,並改善至無干擾時方得 繼續使用。

前項合法通信,指依電信法規定作業之無線電通信。

低功率射頻電機須忍受合法通信或工業、科學及醫療用電波輻射性電機設備之干擾。

模組認證合格標簽 (ID):

" CCXXxxLPyyyZz"

如果使用本模組之平台,無法在外部看見審驗合格標籤時,應在該

平台的外部明顯標示

"內含射頻模組 CCXXxxLPyyyZz" .

### **CHINA**

State Radio Regulations Committee

#### **CMIT ID:XXXXXX**

本设备包含型号核准代码为 CMIIT ID: XXXXYYZZZ 的无线电发射模块

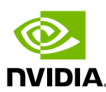

### **SINGAPORE**

Info-Communications Development Authority of Singapore

Complies with **IDA Standards DA00006A** 

### China RoHS Material Content Declaration

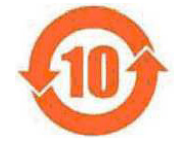

#### **Table of Toxic and Hazardous Substances/Elements and their Content** (As required by China's Management Methods for Controlling Pollution by Electronic Information Products)

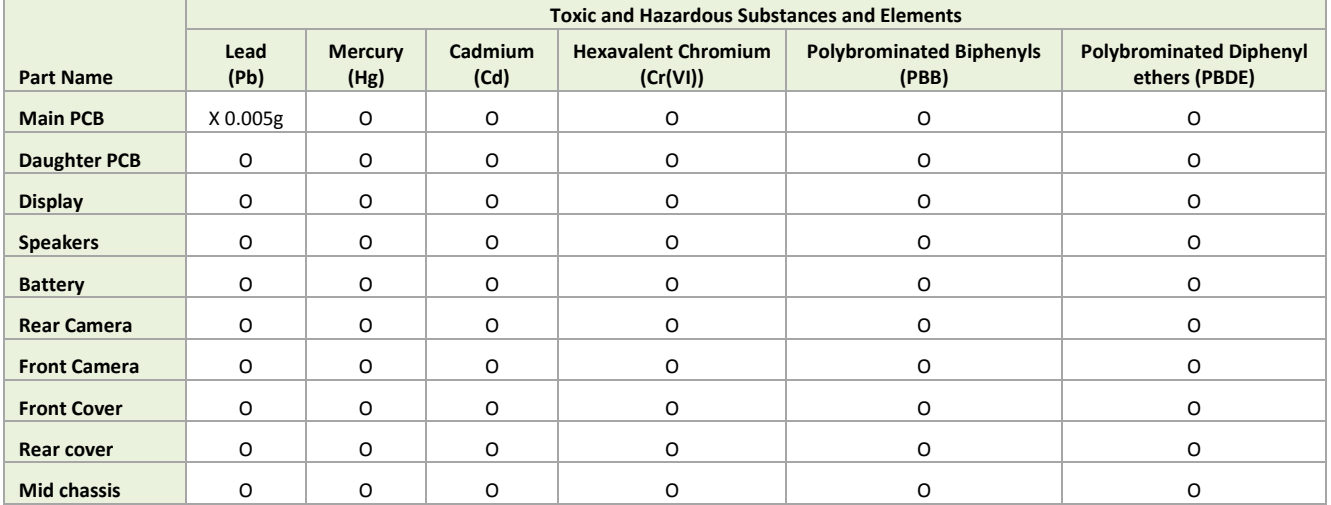

**O**: Indicates that this toxic or hazardous substance contained in all of the homogeneous materials for this part is below the limit requirement inGB/T 26572-2011 .

**X**: Indicates that this toxic or hazardous substance contained in at least one of the homogeneous materials used for this part is above the limit requirement in GB/T 26572-2011 .

All parts named in this table with an "X" are in compliance with the European Union's RoHS Legislation. 0.005g of lead as required to make a viable connection between Silicon Die and Substrate as allowed per RoHS Exemption 15 **Note:** The referenced Environmental Protection Use Period Marking was determined according to normal operating use conditions of the product such as temperature and humidity.

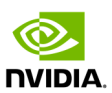

### 产品中有毒有害物质或元素的名称及含量

根据中国《电子信息产品污染控制管理办法》

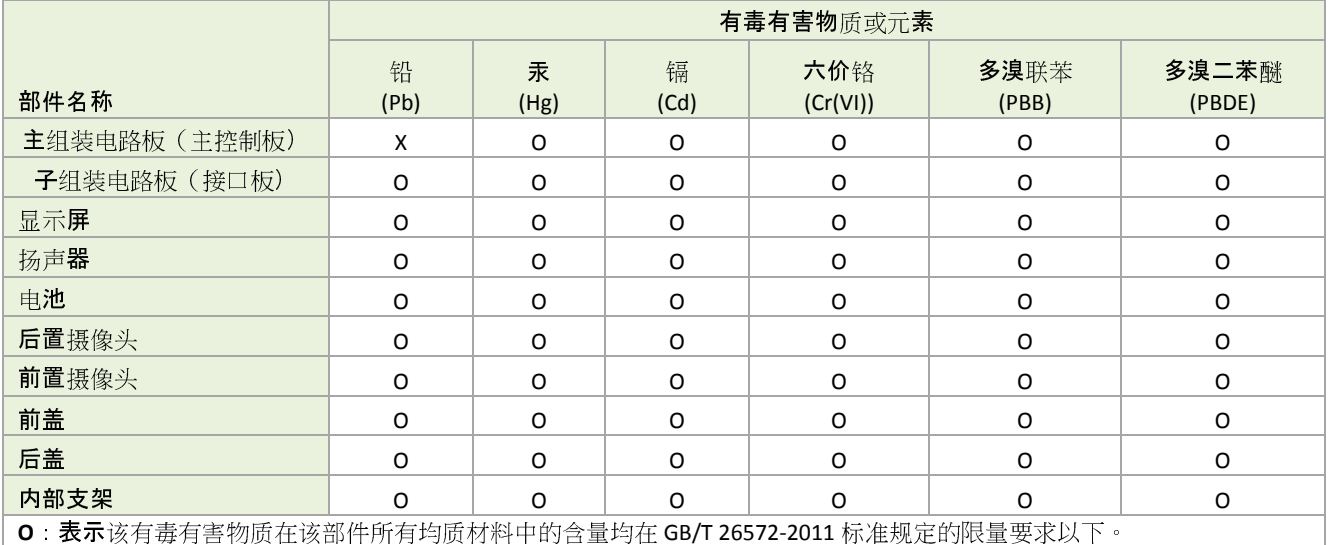

**X**:表示该有毒有害物质至少在该部件的某一均质材料中的含量超出 GB/T 26572-2011 标准规定的限量要求。

表中标有"X" 的所有部件都符合欧盟 RoHS 法规

此表中所有名称中含 "X" 的部件均符合欧盟 RoHS 立法。

**California Prop 65 Warning** – California law requires this warning to be provided to California customers.

Prop 65 Warning: This product contains chemicals known to the State of California to cause cancer and birth defects or other reproductive harm.

注:环保使用期限的参考标识取决于产品正常工作的温度和湿度等条件

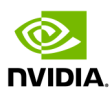

© 2015 NVIDIA Corporation. All rights reserved. NVIDIA, the NVIDIA logo, and JETSON DEV KIT are trademarks and/or registered trademarks of NVIDIA Corporation in the U.S. and other countries. Other company and product names may be trademarks of the respective companies with which they are associated.